## **RANCANG BANGUN APLIKASI** *DASHBOARD* **UNTUK VISUALISASI TRANSAKSI EKSPOR PADA PT. KELOLA MINA LAUT**

## **Heny Listiany 1) Januar Wibowo 2) Endra Rahmawati3)**

Program Studi S1 Sistem Informasi Fakultas Teknologi Informasi Institut Bisnis dan Informatika Stikom Surabaya Jl. Raya Kedung Baruk 98 Surabaya, 60298 Email : 1[\)s090241@si.stikom.edu,](mailto:s090241@si.stikom.edu) 2[\)januar@stikom.edu.](mailto:januar@stikom.edu) 3[\)rahmawati@stikom.edu](mailto:rahmawati@stikom.edu)

*Abstract: PT. Kelola Mina Laut is a company engaged in the seafood industry. The company has been exporting processed products to several countries including: USA, Canada, Europe, Russia, Japan etc.The company's goal is to achieve a target value of export transactions by year. To determine the attainment of the objectives of the company divisions and the related directors always conduct regular meetings. However, the data presented at the meeting is still shaped table data and just in the previous period, so it does not correspond to the needs of the board of directors for the data tables presented uninformative and real time.Visualization Dashboard Application for Export Transactions on PT. Kelola Mina Laut is a software that can provide the information value of the ratio of export transactions by year, by state, by product category and by customer with the target at a certain period in real time. Information is presented in a visual form such as pie charts, rod and line. This application is built for ease of directors and marketing division in knowing the difference between the value export transaction with a target value of exports in a given period.*

**Kata kunci:** *Dashboard*, Visualisasi, Data Ekspor, PT. Kelola Mina Laut.

PT. Kelola Mina Laut merupakan perusahaan yang bergerak di bidang industri makanan laut. Perusahaan ini berdiri sejak tahun 1993 yang mulanya hanya memproduksi teri nasi atau Chirimen dan kerang. Namun, saat ini perusahaan tersebut telah berkembang dan menjadi perusahaan eksportir makanan laut terbesar nomor tiga dunia. Perusahaan ini telah mengekspor produk hasil olahannya ke beberapa negara (Bastian, 2007) yaitu : Amerika Serikat, Kanada, Eropa, Rusia, Jepang, Cina, Taiwan, Korea, Australia, Timur tengah, Asia tenggara dan Afrika.

Setiap perusahaan pasti memiliki strategi untuk mengembangkan bisnisnya, bersaing untuk menjadi yang terdepan, dan mencapai tujuan utama dari perusahaan. PT. Kelola Mina Laut selalu melakukan peninjauan kembali terkait dengan transaksi ekspor yang dilakukannya. Hal ini dilakukan untuk menganalisa dan menyimpulkan strategi yang sesuai sebagai antisipasi hal-hal yang tidak diinginkan ataupun menemukan peluang yang mampu menunjang tercapainya tujuan perusahaan.

Salah satu pencapaian tujuan perusahaan dalam hal ini adalah tercapainya nilai target transaksi ekspor per tahun. Untuk mengetahui pencapaian tujuan perusahaan tersebut divisi-divisi dan para direksi terkait melakukan rapat secara berkala. Data yang disajikan dalam rapat ini tidak lain adalah data tabel realisasi ekspor yang telah diolah oleh divisi pemasaran menjadi data transaksi ekspor per tahun, per negara, per produk dan per pelanggan pada periode sebelumnya dengan bentuk tabel dan menggunakan bantuan perangkat lunak *Microsoft excel*. Proses ini terbilang rumit karena divisi pemasaran perlu memasukkan rumus-rumus tertentu untuk menyajikan data transaksi ekspor tersebut.

Kenyataannya, data tabel realisasi ekspor yang diperoleh hanya data tabel realisasi ekspor pada periode sebelumnya. Hal ini disebabkan oleh banyaknya data realisasi ekspor yang ada. Oleh karena hal inilah data yang disajikan dalam rapat periodik ini tidak bersifat *real time* dan tidak sesuai dengan kebutuhan direksi. Tidak sesuai dengan kebutuhan direksi karena para direksi kesulitan untuk mengetahui nilai transaksi ekspor yang tidak memenuhi nilai

target yang telah ditentukan dan kesulitan untuk membandingkan data transaksi ekspor pada periode tertentu atau mencari selisih nilai dari transaksi ekspor. Permasalahan yang dihadapi oleh para direksi dapat dikurangi jika informasi transaksi ekspor disajikan dalam bentuk visual yaitu grafik atau diagram-diagram lain yang sesuai sehingga mudah dipahami secara sekilas (Few, 2006).

Divisi pemasaran yang bertanggung jawab dalam penyajian data transaksi ekspor mengharapkan adanya perangkat lunak yang dapat membantu dalam penyajian informasi transaksi ekspor grafik tanpa perlu memasukkan rumus tertentu (Eckerson, 2006). Perangkat lunak yang dimaksud juga dapat menyajikan data secara *real time* atau dengan kata lain mampu menyajikan tanpa perlu mengisikan ulang data transaksi ekspor yang karena telah terintegrasi dengan data yang dihasilkan oleh divisi ekspor. Dari ulasan di atas maka permasalahan yang ada di PT. Kelola Mina Laut adalah:

- 1. Data yang disajikan dalam rapat ini tidak lain adalah data tabel realisasi ekspor yang telah diolah oleh divisi pemasaran menjadi data transaksi ekspor per tahun, per negara, per produk dan per pelanggan pada periode sebelumnya dengan bentuk tabel dan menggunakan bantuan perangkat lunak *Microsoft excel*. Divisi pemasaran tidak dapat menyajikan data transaksi ekspor pada periode lainnya sesuai dengan kebutuhan direksi.
- 2. Keterbatasan data, karena data yang disajikan hanya data transaksi ekspor pada satu periode yang lalu sehingga dapat dikatakan data tersebut tidak *real time.*
- 3. Direksi kesulitan untuk mengetahui nilai transaksi ekspor yang tidak memenuhi nilai target yang telah ditentukan.
- 4. Direksi kesulitan untuk membandingkan data transaksi ekspor per periode tertentu atau mencari selisih nilai dari transaksi ekspor per tahun, per bulan, per negara pelanggan, per kategori produk dan per pelanggan.

Dari permasalahan yang ada maka dirancang dan dibangun sebuah aplikasi (Hendrayudi, 2009) *dashboard* untuk visualisasi transaksi ekspor yang digunakan dalam mengatasi kendala yang ada pada PT. Kelola Mina Laut. Aplikasi tersebut dapat menyajikan data transaksi ekspor ke dalam bentuk visual seperti diagram batang, garis, dan *pie* (Santoso, 1994) untuk memudahkan para direksi memahami dan menganalisis data transaksi ekspor pada saat rapat periodik (Case, 2007). Aplikasi ini dapat menampilkan data transaksi ekspor secara *real time* karena aplikasi ini telah terintegrasi dengan data yang ada pada divisi ekspor, aplikasi ini juga dapat menampilkan nilai transaksi ekspor beserta target yang telah ditentukan dan mampu menyajikan informasi perbandingan nilai transaksi ekspor pada periode yang ditentukan.

## **METODE**

*Software Development Life Cycle* (SDLC) atau siklus hidup pengembangan sistem pada *study* kasus ini menggunakan model *waterfall* (Pressman, 2015). Untuk lebih jelasnya dapat dilihat pada gambar 1 berikut ini.

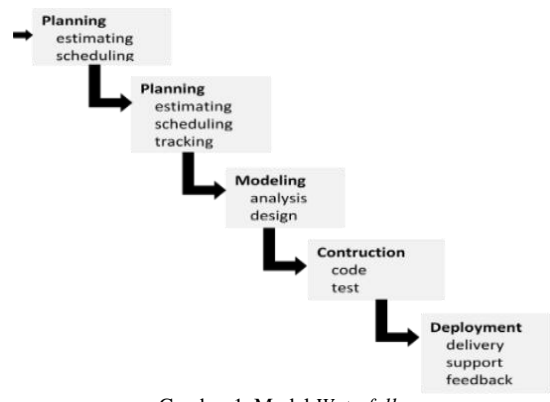

Gambar 1. Model *Waterfall*

#### **Perancangan Sistem**

Desain sistem merupakan proses ke dua dari lima proses metode SDLC *waterfall* yang digunakan untuk rancang bangun aplikasi dashboard untuk visualisasi transaksi ekspor.

Dalam tahap desain sistem ini peneliti melakukan perancangan menggunakan model *Unified Modelling Language* (UML) dengan *tools* visual paradigm. (Sholiq, 2010) Dimulai dari :

## *Pemodelan Use Case Sistem*

Gambar 2 merupakan *use case* sistem yang digunakan sebagai acuan dalam membuat fungsi-fungsi yang ada pada Aplikasi *Dashboard* Untuk Visualisasi Transaksi Ekspor. Aktor pada gambar 2 diagram *use case* sistem adalah direksi yang dapat mengoperasikan dashboard dengan syarat berhasil melakukan *log in.* Mengoperasikan dashboard dalam hal ini direksi dapat menentukan periode dan nilai target yang diinginkan. Setelah periode dan nilai target yang

diinginkan dimasukkan maka direksi dapat mencetak dan melihat grafik informasi transaksi ekspor per tahun, per negara, per produk dan per pelanggan lengkap dengan selisih nilai target dengan transaksi ekspor. Perbedaan *use case* direksi dengan *use case* pemasaran adalah direksi dapat melakukan ubah target, sedangkan divisi pemasaran tidak.

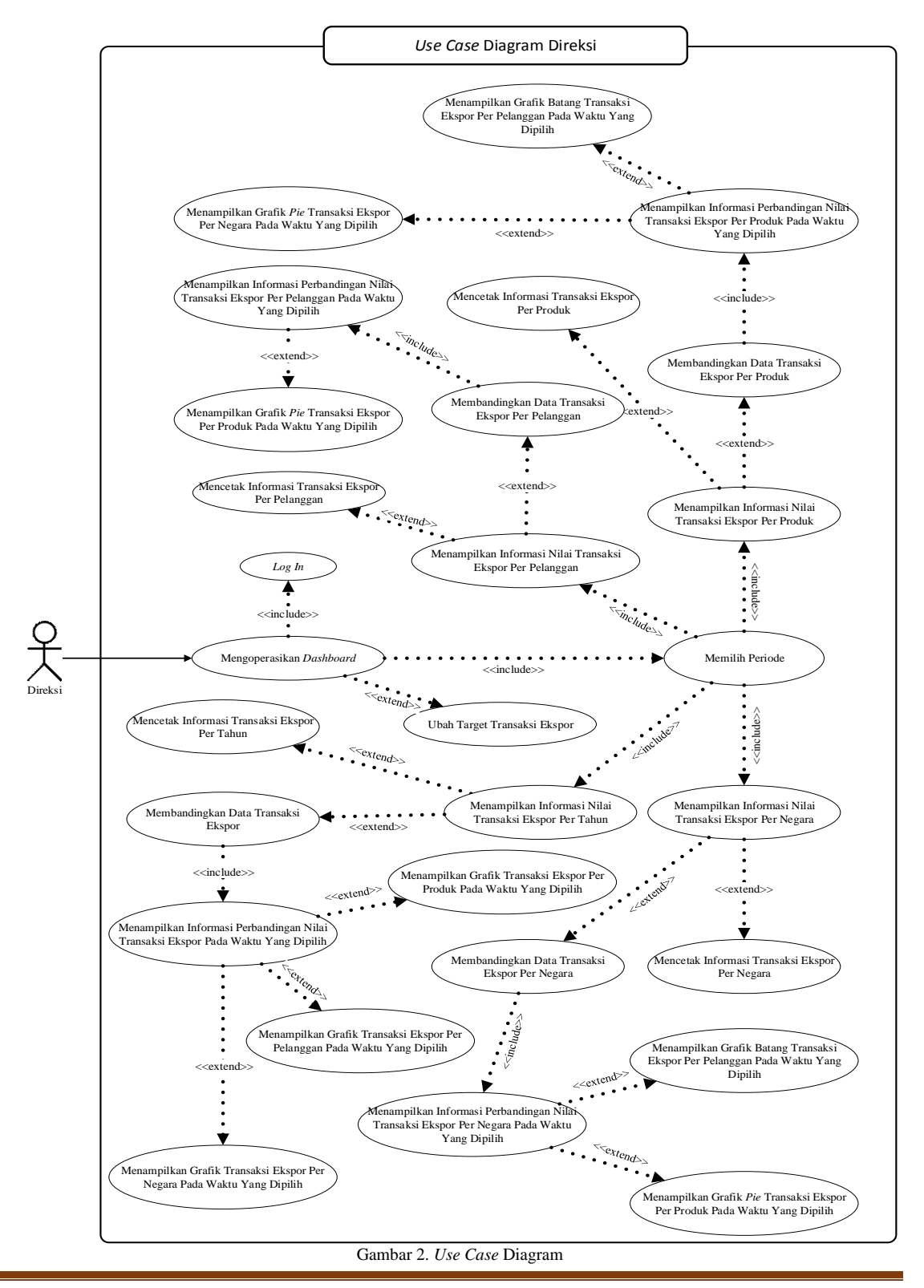

#### *Pemodelan Diagram Komponen*

Diagram komponen pada gambar 3 menunjukkan model secara fisik komponen perangkat lunak pada aplikasi dashboard untuk visualisasi transaksi ekspor pada PT. Kelola Mina Laut. Aplikasi dashboard untuk visualisasi transaksi ekspor pada PT. Kelola Mina Laut direncanakan berbasis web.

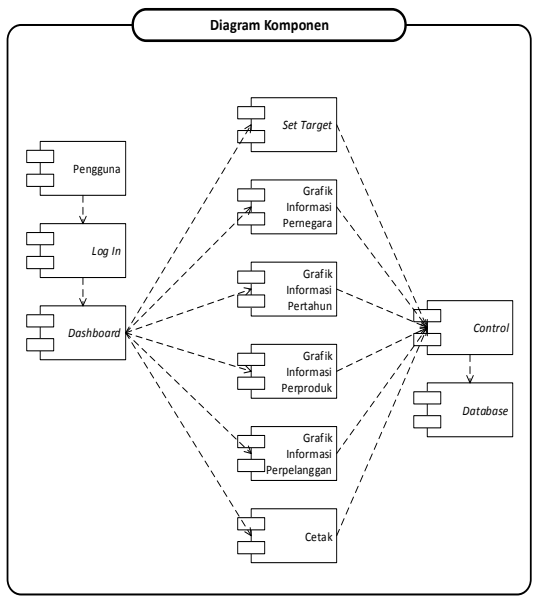

Gambar 3. Diagram Komponen

Komponen pengguna berhubungan dengan komponen *log in.* Hal ini dikarenakan syarat dari mengoperasikan *dashboard* adalah berhasil melakukan *log in*. relasi komponen mengoperasikan *dashboard* adalah *set target,*  grafik informasi per tahun, per negara, per produk kategori dan grafik informasi per pelanggan. Relasi ini dirancang karena pada waktu pengguna mengoperasikan *dashboard*  maka pengguna dapat melihat informasi yang berhubungan tersebut dalam satu waktu atau bersamaan. Semua informasi grafik berhubungan dengan *control*, komponen kontrol ini digunakan untuk mengontrol semua komponen pada komponen *data base*.

#### *Pemodelan Diagram Deployment.*

Diagram *deployment* dalam rancang bangun aplikasi *dashboard* untuk visualisasi transaksi ekspor pada PT. Kelola Mina Laut menunjukkan segala hal yang berkaitan dengan penyebaran fisik aplikasi. Hal ini termasuk persoalan *layout* jaringan dan lokasi komponenkomponen dalam jaringan. Untuk lebih jelasnya dapat dilihat pada gambar 4.

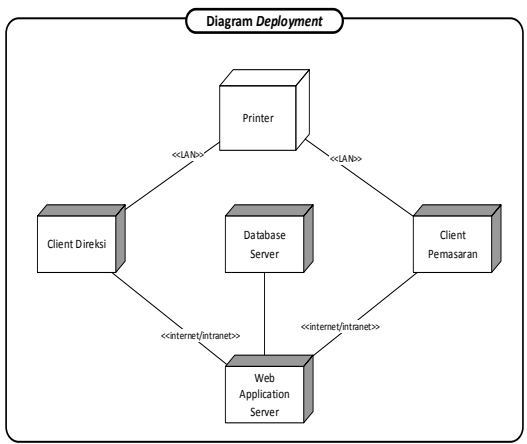

Gambar 4. Diagram *Deployment*

#### *Basis Data*

Gambar 5 merupakan rancangan sistem basis data yang digunakan dalam rancang bangun aplikasi *dashboard* untuk visualisasi transaksi ekspor pada PT. Kelola Mia Laut.

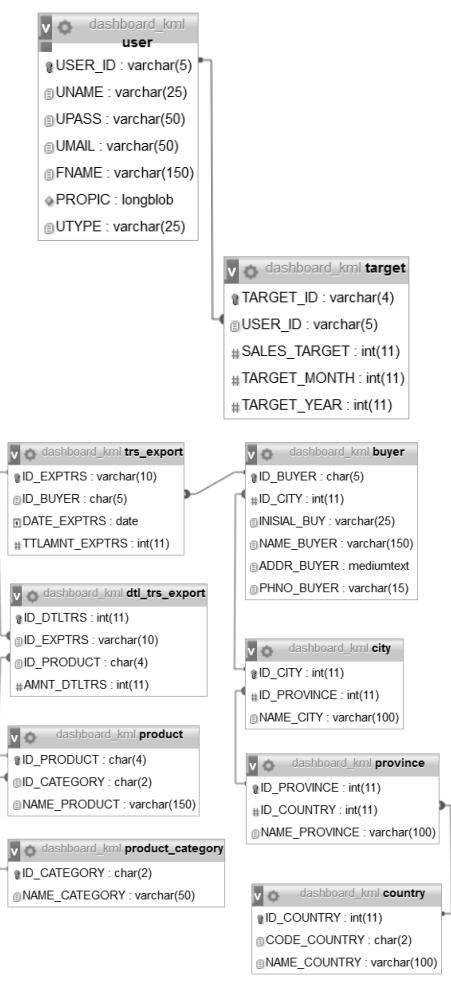

Gambar 5. Basis Data

## **HASIL DAN PEMBAHASAN Halaman Utama** *Dashboard*

Gambar 6 merupakan tampilan dari halaman utama *dashboard* setelah berhasil *log in.* Pada halaman utama terdapat empat informasi berbentuk grafik yang berbeda, yaitu:

- 1. Grafik informasi transaksi ekspor berdasarkan bulan pada periode 2012 disajikan dalam bentuk diagram batang untuk nilai transaksi ekspor dan diagram garis untuk nilai target transaksi ekspor.
- 2. Grafik informasi persentase pelanggan berdasarkan negara di tahun 2012 disajikan dalam bentuk diagram roti.
- 3. Grafik informasi persentase transaksi ekspor produk di tahun 2012 disajikan dalam bentuk diagram roti.
- 4. Grafik informasi transaksi ekspor kepada pelanggan disajikan dalam bentuk diagram batang untuk transaksi ekspor pelanggan per pelanggan pada periode 2012 dan bentuk diagram garis untuk nilai transaksi ekspor per pelanggan pada satu periode sebelum periode 2012 yaitu periode 2011.

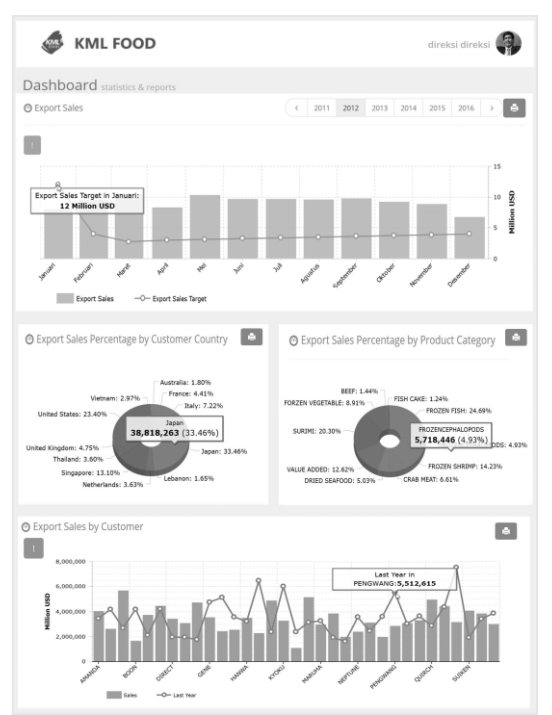

Gambar 5.Tampilan Halaman Utama *Dashboard*

Pada empat grafik yang telah dijelaskan diatas jika diklik salah satu pada bagian grafik per tahun atau per negara atau per produk kategori atau per pelanggan maka aplikasi menampilkan formulir perbandingan sesuai dengan grafik yang dipilih. Untuk melihat informasi perbandingan transaksi ekspor pada grafik yang dipilih maka pengguna perlu mengisi data pada formulir yang disajikan aplikasi dan menekan *button submit*. Setelah pengguna submit menampilkan informasi perbandingan nilai transaksi ekspor sesuai dengan data yang diisikan pada formulir seperti pada penjelasan berikutnya.

#### **Halaman Set Target**

Gambar 7 menunjukkan tata letak menu *set target*, yaitu menu yang berfungsi untuk mengubah data target transaksi ekspor pada periode tertentu. Menu tersebut hanya dapat diakses oleh pengguna dengan hak akses sebagai direksi.

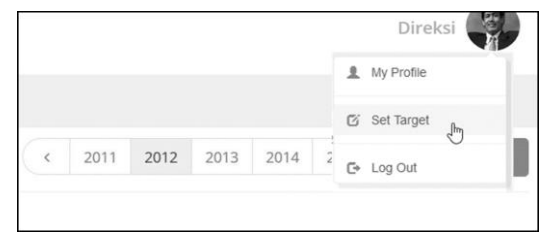

Gambar 6.Menu *Set Target*

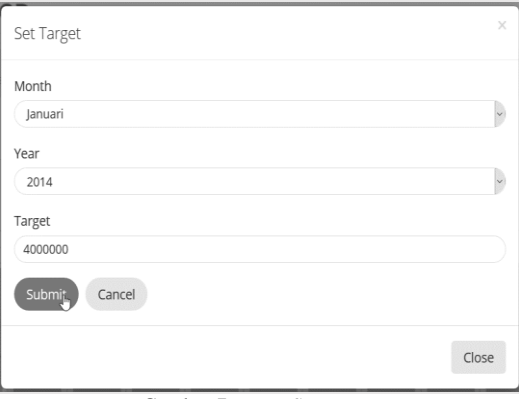

Gambar 7. *Form Set Target*

Gambar 8 merupakan tampilan dari *form set target*, *field month* digunakan untuk memilih bulan, memilih bulan, *year* untuk memilih tahun dan *target* untuk memasukkan nilai target. Untuk tahun dalam *form* ini hanya bisa tampil kurang dari lima tahun sekarang.

## **Grafik Informasi Transaksi Ekspor per Tahun**

Gambar 9 merupakan grafik informasi transaksi ekspor per tahun dengan tampilan diagram batang dan *line.* Diagram batang yang

berwarna hijau digunakan untuk informasi perbandingan transaksi ekspor di periode 2012. Pengguna dapat memilih periode tahun 2011 sampai 2016 seperti yang terlihat pada gambar 9. Sedangkan diagram *line* atau garis yang digunakan untuk melihat informasi target yang sudah ditentukan oleh direksi.

Pada gambar 9 tampak *button alert*  berwarna merah menunjukkan bahwa ada nilai transaksi ekspor yang tidak terpenuhi dalam artian nilai transaksi ekspor kurang dari nilai target. Informasi selisih antara nilai transaksi ekspor dengan nilai target tampil ketika pengguna melakukan *klick* pada *button alert*, hasil dari aktivitas ini tampak pada gambar 10.

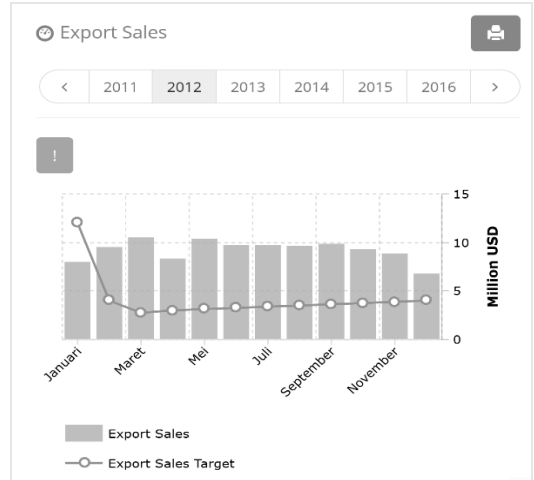

Gambar 8. Halaman *Dashboard* Grafik Transaksi Ekspor per Tahun

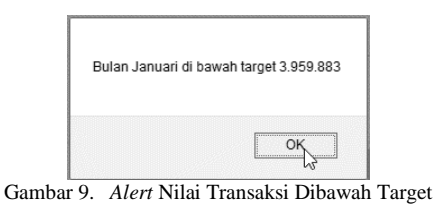

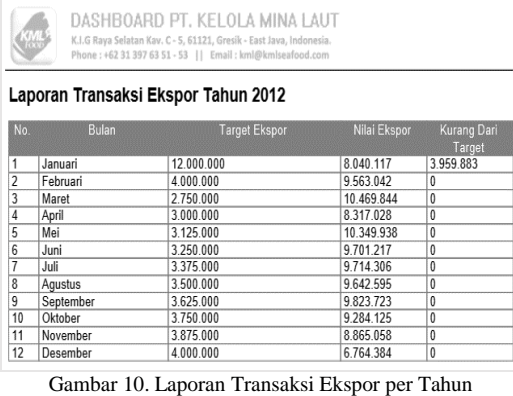

Gambar 11 merupakan hasil dari fungsi *button print* yang ada pada gambar 9. Pada nomor 1, bulan Januari, target transaksi ekspor sebesar \$12.000.000 dan nilai ekspor sebesar \$8.040.117. Hal ini berarti nilai transaksi ekspor belum memenuhi target yang telah ditentukan. Sehingga muncul *button alert* untuk menampilkan nilai transaksi ekspor yang belum memenuhi target. Nilai transaksi yang belum terpenuhi pada bulan januari adalah sebesar 3.959.883 seperti pada gambar 10 dan tampak pada gambar 14 tepatnya pada kolom kurang dari target.

## **Halaman Perbandingan Nilai Transaksi Ekspor per Tahun**

Halaman ini digunakan untuk membandingkan nilai transaksi ekspor dari periode yang diinginkan dengan cara melakukan klik pada salah satu diagram pada gambar 9 kemudian tampil *form* perbandingan data transaksi ekspor yang terlihat pada gambar 11.

Isian dapat diisikan tahun saja atau tahun dan bulan. Dalam hal ini dimisalkan *form choose* data diisi tahun 2012 pada bulan Januari, *form* ini digunakan untuk menentukan data mana yang akan dibandingkan. Selanjutnya *form compare data with* digunakan untuk mengisikan data pembanding diisikan tahun 2013 bulan Januari, 2014 bulan Januari dan 2015 bulan Januari. Untuk mengetahui informasi perbandingan transaksi ekspor tersebut maka pengguna perlu memilih *button submit*. Informasi transaksi ekspor tersebut berupa diagram batang pada gambar 12 dan tabel pada gambar 13.

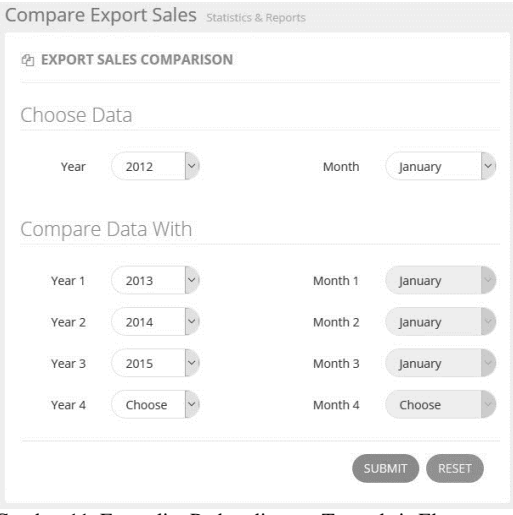

Gambar 11. Formulir Perbandingan Transaksi Ekspor per Tahun

Pada gambar 12 jika diklik salah satu diagram batang misalnya tahun 2012 bulan Januari maka aplikasi menampilkan *drilldown*  yang menyajikan grafik batang transaksi ekspor per pelanggan, grafik roti transaksi ekspor per negara dan grafik roti transaksi ekspor per produk kategori pada tahun 2012 di bulan Januari.

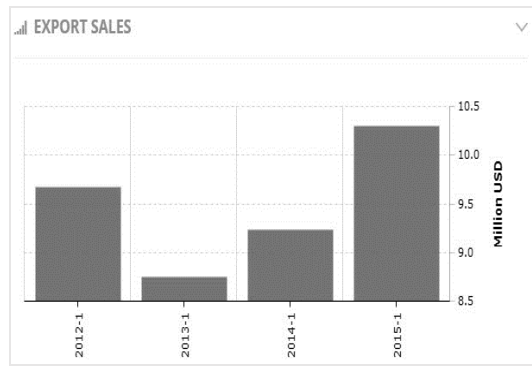

Gambar 12. Grafik Transaksi Ekspor Hasil *Submit* Formulir Perbandingan Transaksi Ekspor per Tahun Bulan

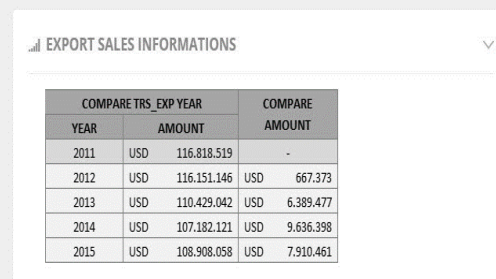

Gambar 13. Informasi Nilai Perbandingan Hasil *Submit*  Formulir Perbandingan Transaksi Ekspor per Tahun Bulan

Gambar 13 merupakan informasi perbandingan nilai transaksi ekspor yang telah dipilih pada gambar 13 dengan penjelasan sebagai berikut:

- 1. Nilai transaksi ekspor pada tahun 2012 bulan Januari sebesar \$ 9.673.179 dan nilai transaksi ekspor pada tahun 2013 bulan Januari sebesar \$ 8.751.720 sehingga diperoleh nilai selisih sebesar \$ 921.459.
- 2. Nilai transaksi ekspor pada tahun 2012 bulan Januari sebesar \$ 9.673.179 dan nilai transaksi ekspor pada tahun 2014 bulan Januari sebesar \$ 9.228.436 sehingga diperoleh nilai selisih sebesar \$ 444.743.
- 3. Nilai transaksi ekspor pada tahun 2012 bulan Januari sebesar \$ 9.673.179 dan nilai transaksi ekspor pada tahun 2015 bulan Januari sebesar \$ 9.228.436 sehingga diperoleh nilai selisih

sebesar-\$ 629.973. Pada informasi ini tampak merah karena nilai transaksi ekspor pada tahun 2015 bulan Januari lebih besar dari nilai transaksi ekspor pada tahun 2012 bulan Januari.

## **Grafik Informasi Transaksi Ekspor per Negara**

Gambar 15 merupakan grafik informasi persentase negara pelanggan. Grafik tersebut ditampilkan dengan diagram *pie* untuk memudahkan pengguna dalam melihat besarnya persentase transaksi ekspor di negara-negara pelanggan. Informasi ini digunakan untuk mengetahui persentase minat negara pada produk hasil olah PT. Kelola Mina Laut.

Persentase negara Jepang pada gambar 15 menunjukkan 35.53% dari 100% nilai transaksi ekspor dengan nilai transaksi sebesar \$39,264,792.

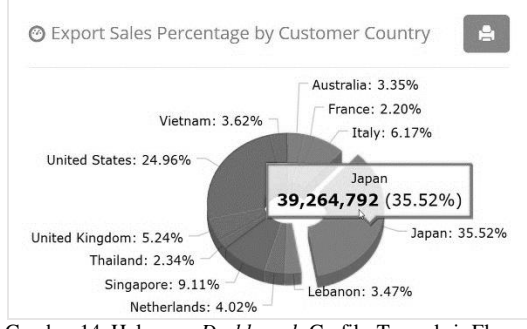

Gambar 14. Halaman *Dashboard* Grafik Transaksi Ekspor per Negara

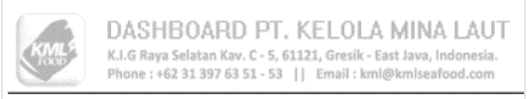

## Laporan Transaksi Ekspor By Country 2012

| No.            | Country               | Nilai Ekspor | Prosentase |
|----------------|-----------------------|--------------|------------|
| 1              | Japan                 | 39.264.792   | 35.52%     |
| $\overline{2}$ | <b>United States</b>  | 27.586.090   | 24.96%     |
| 3              | Singapore             | 10.067.002   | 9.11%      |
| 4              | Italy                 | 6.824.236    | 6.17%      |
| 5              | <b>United Kingdom</b> | 5.793.953    | 5.24%      |
| 6              | Netherlands           | 4.442.533    | 4.02%      |
| 7              | Vietnam               | 4.004.704    | 3.62%      |
| 8              | Lebanon               | 3.836.531    | 3,47%      |
| 9              | Australia             | 3.699.557    | 3.35%      |
| 10             | Thailand              | 2.588.282    | 2.34%      |
| 11             | France                | 2.427.697    | 2.20%      |

Gambar 15. Laporan Transaksi Ekspor per Negara

Gambar 16 merupakan hasil dari fungsi *button print* berwarna biru dari grafik persentase negara pelanggan lebih tepatnya tampak seperti gambar 15. Gambar menunjukkan laporan transaksi ekspor per negara pada tahun 2012.

Pada laporan tersebut terlihat data mulai dari persentase terbesar hingga persentase transaksi ekspor per negara terkecil. Pada tahun 2012 negara dengan persentase tertinggi 35.52% adalah negara Jepang.

## **Halaman Perbandingan Nilai Transaksi Ekspor per Negara**

Halaman ini digunakan untuk membandingkan nilai transaksi ekspor per Negara dari negara lain atau negara yang sama dan periode yang diinginkan dengan cara melakukan klik pada salah satu diagram pada gambar 15 kemudian tampil *form* perbandingan data transaksi ekspor yang terlihat pada gambar 17.

|              | <b>Export Sales by Customer Country Statistics &amp; Reports</b> |   |        |      |            |         |           |            |
|--------------|------------------------------------------------------------------|---|--------|------|------------|---------|-----------|------------|
| $\theta$     | EXPORT SALES BY COUNTRY COMPARISON                               |   |        |      |            |         |           |            |
| Choose Data  |                                                                  |   |        |      |            |         |           |            |
| Country      | Japan                                                            |   | Year   | 2011 |            | Month   | April     |            |
| Compare With |                                                                  |   |        |      |            |         |           |            |
| Country 1    | Australia                                                        |   | Year 1 | 2012 |            | Month 1 | January   |            |
|              | Singapore                                                        |   | Year 2 | 2013 |            | Month 2 | May       |            |
| Country 2    |                                                                  |   | Year 3 | 2014 | $_{\circ}$ | Month 3 | September | $_{\rm v}$ |
| Country 3    | <b>United States</b>                                             | U |        |      |            |         |           |            |

Gambar 16. Formulir Perbandingan Transaksi Ekspor per Negara Tahun Bulan

Isian formulir pada gambar 17 dapa diisi dengan negara dan tahun saja atau negara dengan tahun tahun dan bulan. Dalam hal ini dimisalkan *form choose data* yang diisi dengan negara Japan tahun 2012 pada bulan April, *form*  ini digunakan untuk menentukan data mana yang akan dibandingkan. Selanjutnya *form compare data with* digunakan untuk mengisikan data pembanding diisikan negara Australia tahun 2012 bulan Januari, Singapore 2013 bulan May, United States 2014 bulan September dan Italy 2015 bulan Juni. Untuk mengetahui informasi perbandingan pengguna perlu memilih *button submit* pada gambar 17 sehingga aplikasi dapat menampilkan informasi transaksi ekspor pada periode yang ditentukan berupa grafik diagram batang dan tabel yang terlihat pada gambar 18 dan 19.

Diagram batang pada gambar 17 menunjukkan nilai transaksi ekspor negara Japan tahun 2011 bulan April, negara Australia tahun 2011 bulan Januari, Singapore 2013 bulan Mei, United States 2014 bulan September dan Italy 2015 bulan Juni pada. Gambar 4.23 terlihat diagram batang yang paling tinggi adalah Japan 2011 04. Hal ini menunjukkan bahwa transaksi ekspor di negara Japan pada bulan Januari di tahun 2015 memiliki nilai transaksi ekspor tertinggi diantara nilai transaksi ekspor ke negara yang lainnya.

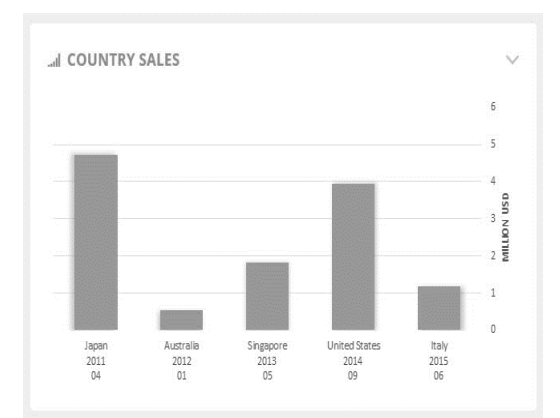

Gambar 17. Grafik Transaksi Ekspor Hasil *Submit* Formulir Perbandingan Transaksi Ekspor per Negara Tahun Bulan

Pada gambar 18 jika diklik salah satu diagram batang misalnya pada diagram United States 2014 09 maka aplikasi menampilkan *drilldown* yang menyajikan grafik roti transaksi ekspor per produk kategori pada negara United States di tahun 2014 bulan September.

|                      |             | <b>COUNTRY COMPARE</b> |             |               |            | <b>COMPARE</b> |
|----------------------|-------------|------------------------|-------------|---------------|------------|----------------|
| <b>COUNTRY</b>       | <b>YEAR</b> | <b>MONTH</b>           |             | <b>AMOUNT</b> |            | <b>AMOUNT</b>  |
| Japan                | 2011        | 04                     | <b>USD</b>  | 4.730.301     |            |                |
| Australia            | 2012        | 01                     | <b>USD</b>  | 538.957       |            | USD 4.191.344  |
| Singapore            | 2013        | 05                     | USD         | 1.809.104     |            | USD 2.921.197  |
| <b>United States</b> | 2014        | 09                     | <b>LISD</b> | 3.943.760     | <b>USD</b> | 786.541        |
| Italy                | 2015        | 06                     | <b>USD</b>  | 1.180.031     |            | USD 3.550.270  |

Gambar 18. Informasi Nilai Perbandingan Hasil *Submit*  Formulir Perbandingan Transaksi Ekspor per Negara Tahun Bulan

Gambar 19 merupakan informasi perbandingan nilai transaksi ekspor yang telah dipilih pada gambar 18 dengan penjelasan sebagai berikut:

1. Nilai transaksi ekspor di negara Japan tahun 2011 bulan April sebesar \$ 4.730.301 dan nilai transaksi ekspor di negara Australia tahun 2012 bulan Januari sebesar \$ 538.957 sehingga diperoleh nilai selisih sebesar \$ 4.191.344.

- 2. Nilai transaksi ekspor di negara Japan tahun 2011 bulan April sebesar \$ 4.730.301 dan nilai transaksi ekspor di negara Singapore tahun 2013 bulan Mei sebesar \$ 1.809.104 sehingga diperoleh nilai selisih sebesar \$. 2.921.197.
- 3. Nilai transaksi ekspor di negara Japan tahun 2011 bulan April sebesar \$ 4.730.301 dan nilai transaksi ekspor di negara United States tahun 2014 bulan September sebesar \$ 3.943.760 sehingga diperoleh nilai selisih sebesar \$ 786.541.
- 4. Nilai transaksi ekspor di negara Japan tahun 2011 bulan April sebesar \$ 4.730.301 dan nilai transaksi ekspor negara Italy tahun 2015 bulan Juni sebesar \$ 1.180.031 sehingga diperoleh nilai selisih sebesar \$ 3.550.270.

## **Grafik Informasi Transaksi Ekspor per Produk**

Gambar 20 merupakan halaman *dashboard* grafik ekspor per produk kategori yang menampilkan diagram *pie* dengan persentase jumlah transaksi ekspor berdasarkan produk kategori pada periode yang dipilih. Gambar 20 menujukan persentase dari setiap produk kategori. Pada tahun 2012 Persentase Frozen Shrimp sebesar 13.90% dengan pendapatan \$15,361,356. Laporan yang dihasilkan dari grafik ini tampak pada gambar 21.

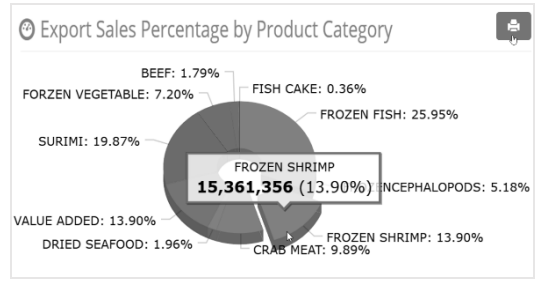

Gambar 19. Halaman *Dashboard* Grafik Transaksi Ekspor Per Kategori

| DASHBOARD PT. KELOLA MINA LAUT<br>K.I.G Raya Selatan Kav. C - 5, 61121, Gresik - East Java, Indonesia.<br>Phone: +62 31 397 63 51 - 53     Email: kml@kmlseafood.com |                                                         |              |            |  |  |  |  |  |
|----------------------------------------------------------------------------------------------------|---------------------------------------------------------|--------------|------------|--|--|--|--|--|
|                                                                                                    | Laporan Transaksi Ekspor By Product Category Tahun 2012 |              |            |  |  |  |  |  |
| No.                                                                                                    | Kategori Produk                                         | Nilai Ekspor | Prosentase |  |  |  |  |  |
|                                                                                                    | <b>FROZEN FISH</b>                                      | 28.678.767   | 25.95      |  |  |  |  |  |
| $\overline{2}$                                                                                                    | <b>SURIMI</b>                                           | 21.967.007   | 19.87      |  |  |  |  |  |
| 3                                                                                                    | VAI UF ADDED                                            | 15 364 188   | 13.90      |  |  |  |  |  |
| 4                                                                                                    | <b>FROZEN SHRIMP</b>                                    | 15 361 356   | 13.90      |  |  |  |  |  |
| 5                                                                                                    | <b>CRAB MEAT</b>                                        | 10 930 408   | 9.89       |  |  |  |  |  |
| ĥ                                                                                                    | <b>FORZEN VEGETABLE</b>                                 | 7.959.079    | 7.20       |  |  |  |  |  |
| 7                                                                                                    | <b>FROZENCEPHALOPODS</b>                                | 5.726.571    | 5.18       |  |  |  |  |  |
| 8                                                                                                    | DRIED SEAFOOD                                           | 2.170.821    | 1.96       |  |  |  |  |  |
| 9                                                                                                    | <b>BFFF</b>                                             | 1.981.471    | 1.79       |  |  |  |  |  |
|                                                                                                    |                                                         | 395 709      | 0.36       |  |  |  |  |  |

Gambar 20. Laporan Transaksi Ekspor per Produk

Gambar 21 merupakan hasil dari fungsi *button print* berwarna biru pada grafik persentase transaksi ekspor per produk kategori yang tampak pada gambar 20. Gambar 21 pada kolom no 4 *FROZEN SHRIMP* menunjukkan nilai ekspornya sebesar 15.361.356 dengan persentase sebesar 13.90 %, data ini tampil dengan persentase tertinggi ke nilai persentase transaksi ekspor per produk terendah.

#### **Halaman Perbandingan Nilai Transaksi Ekspor per Produk Kategori**

Halaman ini digunakan untuk membandingkan nilai transaksi ekspor per Negara dari produk kategori lain atau produk kategori yang sama dan periode yang diinginkan dengan cara melakukan klik pada salah satu diagram pada gambar 20 kemudian tampil *form*  perbandingan transaksi ekspor per produk kategori yang terlihat pada gambar 21.

Isian pada gambar 22 dapat diisi dengan jenis produk kategori dan tahun saja atau jenis produk kategori dengan tahun dan bulan. Dalam hal ini gambar 22 menunjukkan isian formulir yang diisi *form choose data* dengan transaksi ekspor produk FISH tahun 2011 bulan Januari dan mengisikkan *form compare data with*  dengan isian: produk 1 SHRIMP tahun 1 2011 bulan 1 Februari, produk 2 CRAB tahun 2 2012 bulan 2 Maret, produk 3 SURIMI tahun 3 2013 bulan April dan produk 4 BEEF tahun 2015 bulan Mei. Untuk mengetahui informasi perbandingan transaksi ekspor tersebut maka pengguna perlu memilih *button submit*. Informasi perbandingan transaksi ekspor tersebut berupa diagram batang pada gambar 23 dan tabel pada gambar 24.

| Oh           |               | EXPORT SALES COMPARISON BY PRODUCT |      |                      |                    |          |  |
|--------------|---------------|------------------------------------|------|----------------------|--------------------|----------|--|
| Choose Data  |               |                                    |      |                      |                    |          |  |
| Product      | FISH          | Year                               | 2012 | $\ddot{\phantom{0}}$ | Month              | January  |  |
| Compare With |               |                                    |      |                      |                    |          |  |
| Product 1    | SHRIMP        | Year 1                             | 2011 | V                    | Month 1            | February |  |
| Product 2    | <b>CRAB</b>   | Year 2                             | 2012 | $\checkmark$         | Month <sub>2</sub> | March    |  |
| Product 3    | <b>SURIMI</b> | Year 3                             | 2013 | $\ddot{\phantom{0}}$ | Month 3            | April    |  |
| Product 4    | <b>BEEF</b>   | Year 4                             | 2015 | $\ddot{\phantom{1}}$ | Month 4            | May      |  |

Gambar 21. Formulir Perbandingan Transaksi Ekspor per Produk Kategori Tahun Bulan

Diagram batang pada gambar 23 menunjukkan nilai transaksi ekspor produk FISH tahun 2012 bulan 01, produk SHRIMP tahun 2011 bulan 02, produk CRAB tahun 2012 bulan 03 dan produk SURIMI tahun 2013 bulan 04. Gambar 4.41 terlihat diagram batang yang paling tinggi adalah FISH 2012 bulan 01. Hal ini menunjukkan bahwa transaksi ekspor produk FISH di tahun 2012 bulan 01 memiliki nilai transaksi ekspor tertinggi diantara nilai transaksi ekspor produk yang lainnya.

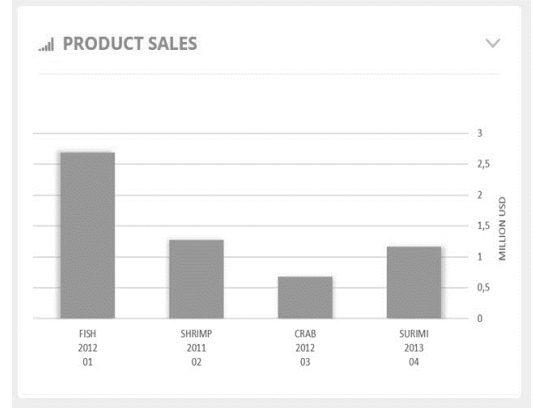

Gambar 22. Grafik Transaksi Ekspor Hasil *Submit* Formulir Perbandingan Transaksi Ekspor per Produk Kategori Tahun Bulan

Jika pengguna melakukan klik diagram batang FISH 2012 01 pada gambar 23 maka aplikasi menampilkan diagram *pie* negara dan diagram batang pelanggan untuk transaksi ekspor produk FISH pada tahun 2012 bulan Januari.

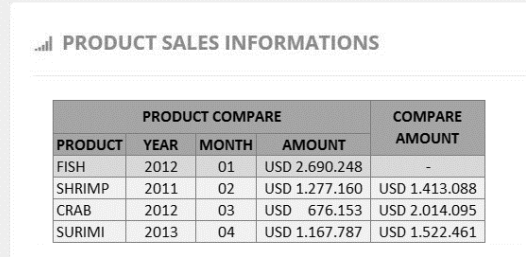

Gambar 23. Informasi Nilai Perbandingan Hasil *Submit*  Formulir Perbandingan Transaksi Ekspor per Kategori Tahun Bulan.

Gambar 24 merupakan informasi perbandingan nilai transaksi ekspor per kategori dengan penjelasan sebagai berikut:

1. Nilai transaksi ekspor produk FISH di tahun 2012 bulan Januari sebesar \$ 2.690.248 dan nilai transaksi ekspor produk SHRIMP di tahun 2011 bulan Februari sebesar \$

1.277.160 sehingga diperoleh nilai selisih sebesar \$ 1.413.088.

- 2. Nilai transaksi ekspor produk FISH di tahun 2012 bulan Januari sebesar \$ 2.690.248 dan nilai transaksi ekspor produk CRAB di tahun 2012 bulan Maret sebesar \$ 676.153 sehingga diperoleh nilai selisih sebesar \$ 2.014.095.
- 3. Nilai transaksi ekspor produk FISH di tahun 2012 bulan Januari sebesar \$ 2.690.248 dan nilai transaksi ekspor produk SURIMI di tahun 2013 bulan April sebesar \$ 1.167.787 sehingga diperoleh nilai selisih sebesar \$ 1.522.461.

## **Grafik Informasi Transaksi Ekspor per Pelanggan**

Gambar 25 merupakan grafik transaksi ekspor per pelanggan yang berbentuk diagram batang dan *line.* Diagram batang yang berwarna ungu digunakan untuk menunjukkan informasi transaksi ekspor berdasarkan pelanggan pada periode yang dipilih, yaitu 2012. Grafik *line*  yang berwarna kuning menunjukkan informasi nilai transaksi ekspor berdasarkan pelanggan pada periode sebelumnya, yaitu 2011. Pada gambar 25 tampak *button alert* berwarna merah yang menunjukkan ada transaksi ekspor per pelanggan pada tahun 2012 kurang dari transaksi ekspor pada periode sebelumnya atau 2011 dengan inisial pelanggan BEAVER.

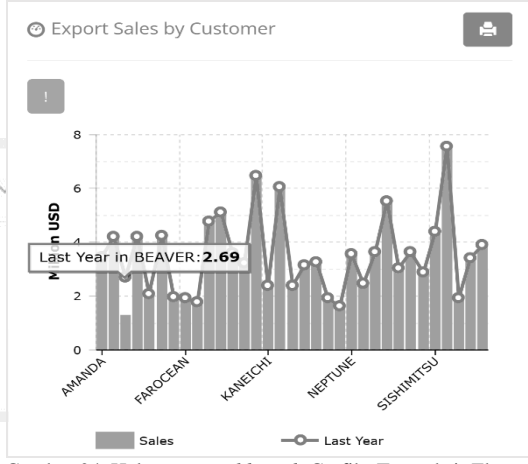

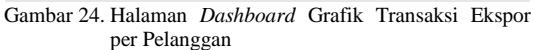

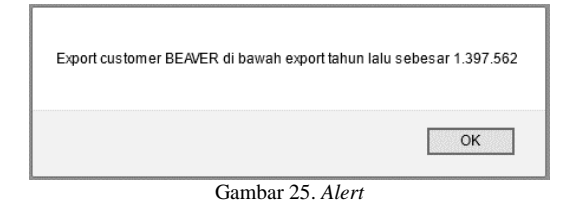

Gambar 26 menunjukkan informasi selisih transaksi ekspor per pelanggan pada tahun periode yang dipilih dalam arti 2012 dengan nilai transaksi ekspor per pelanggan pada periode sebelumnya yaitu 2011. Gambar 26 tampak informasi berkurangnya minat pelanggan dari periode 2011 sebesar 1.397.562.

Gambar 27 merupakan hasil dari fungsi *button print* yang ada pada gambar 25 yaitu laporan transaksi ekspor per pelanggan lengkap dengan nilai selisihnya. Pada gambar 27 tampak satu transaksi yang ada selisihnya pada pelanggan dengan nama BEAVER. Hal ini berarti fungsi dari *button print* berjalan sesuai dengan yang diharapkan.

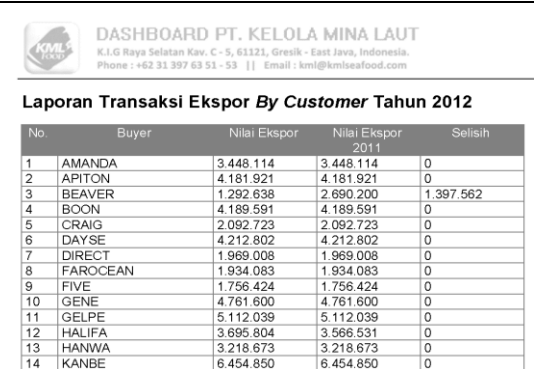

Gambar 26. Laporan transaksi ekspor per pelanggan

# **Halaman Perbandingan Nilai Transaksi Ekspor per Pelanggan**

ini digunakan untuk membandingkan nilai transaksi ekspor per pelanggan dari pelanggan lain atau pelanggan yang sama pada periode yang diinginkan dengan cara melakukan klik salah satu diagram pada gambar 25 kemudian tampil *form* perbandingan transaksi ekspor per pelanggan yang terlihat pada gambar 28.

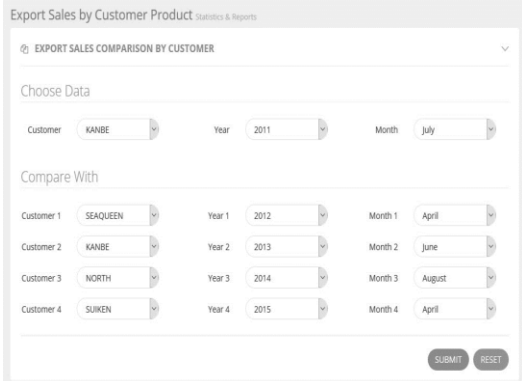

Gambar 27. Formulir Perbandingan Transaksi Ekspor per Pelanggan Tahun Bulan.

Isian pada gambar 28 dapat diisi dengan inisial pelanggan dan tahun saja atau inisial pelanggan dengan tahun dan bulan. Dalam hal ini gambar 28 menunjukkan isian formulir yang diisi *form choose data* yang diisi dengan pelanggan KANBE tahun 2012 bulan July, *form*  ini digunakan untuk menentukan data mana yang akan dibandingkan. Selanjutnya *form compare data with* digunakan untuk mengisikan data pembanding diisikan pelanggan 1 SEAQUEEN tahun 1 2012 bulan 1 April, pelanggan 2 KANBE tahun 2 2013 bulan 2 Juni, pelanggan 3 NORTH tahun 3 2014 bulan 3 Agustus dan pelanggan 4 SUIKEN tahun 2015 bulan April. Untuk mengetahui informasi perbandingan pengguna perlu memilih *button submit* pada gambar 28 sehingga aplikasi dapat menampilkan informasi transaksi ekspor pada periode yang ditentukan berupa grafik diagram batang dan tabel yang terlihat pada gambar 29 dan 30.

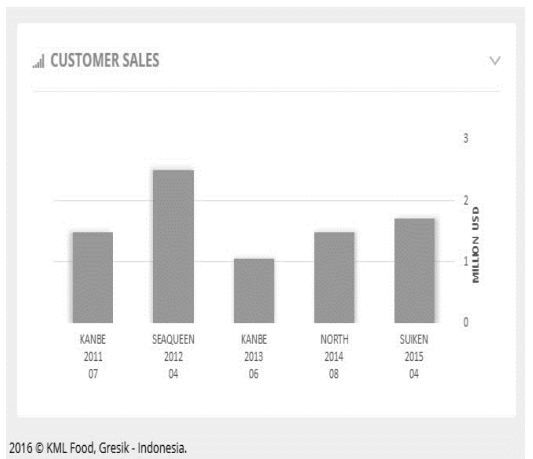

Gambar 28. Grafik Transaksi Ekspor Hasil *Submit* Formulir Perbandingan Transaksi Ekspor per Pelanggan Tahun Bulan.

Diagram batang pada gambar 29 menunjukkan nilai transaksi ekspor pelanggan KANBE tahun 2011 bulan July, pelanggan SEAQUEEN tahun 2012 bulan April, pelanggan KANBE tahun 2013 bulan Juni, pelanggan NORTH tahun 2014 bulan Agustus dan pelanggan SUIKEN tahun 2015 bulan April. Gambar 4.50 terlihat diagram batang yang paling tinggi adalah SEAQUEEN 2012 04. Hal ini menunjukkan bahwa transaksi ekspor pada pelanggan SWAQUEEN di tahun 2012 bulan April memiliki nilai transaksi ekspor tertinggi diantara nilai transaksi ekspor pada pelanggan yang lainnya.

Jika pengguna melakukan klik diagram batang KANBE 2011 07 pada gambar 29 maka aplikasi menampilkan perentase produk kategori dalam bentuk diagram *pie* untuk transaksi ekspor kepada pelanggan dengan inisial KANBE pada tahun 2011 bulan Juli.

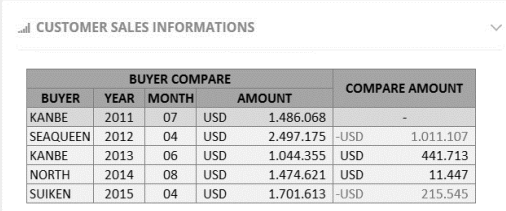

Gambar 29. Informasi Nilai Perbandingan Hasil *Submit*  Formulir Perbandingan Transaksi Ekspor per Pelanggan Tahun Bulan.

Gambar 30 merupakan informasi perbandingan nilai transaksi ekspor per pelanggan dengan penjelasan sebagai berikut:

- 1. Nilai transaksi ekspor pada pelanggan KANBE di tahun 2011 bulan Juli sebesar \$ 1.486.068 dan nilai transaksi ekspor pada pelanggan SEAQUEEN di tahun 2012 bulan April sebesar \$ 2.497.175 sehingga diperoleh nilai selisih sebesar \$ 1.011.107 berwarna merah. Hal ini berarti transaksi ekspor yang dilakukan oleh pelanggan SEAQUEEN di tahun 2012 bulan April lebih besar dari nilai transaksi ekspor pembanding yaitu pelanggan KANBE di tahun 2011 bulan Juli.
- 2. Nilai transaksi ekspor pada pelanggan KANBE di tahun 2011 bulan Juli sebesar \$ 1.486.068 dan nilai transaksi ekspor pada pelanggan KANBE di tahun 2013 bulan Juni sebesar \$ 1.044.355 sehingga diperoleh nilai selisih sebesar \$ 441.713.
- 3. Nilai transaksi ekspor pada pelanggan KANBE di tahun 2011 bulan Juli sebesar \$ 1.486.068 dan nilai transaksi ekspor pada pelanggan NORTH di tahun 2014 bulan Agustus sebesar \$ 1.474.621 sehingga diperoleh nilai selisih sebesar \$ 11.447.
- 4. Nilai transaksi ekspor pada pelanggan KANBE di tahun 2011 bulan Juli sebesar \$ 1.486.068 dan nilai transaksi ekspor pada pelanggan SUIKEN di tahun 2015 bulan April sebesar \$ 1.701.613 sehingga diperoleh nilai selisih sebesar \$ 215.545 berwarna merah. Hal ini berarti transaksi ekspor yang dilakukan oleh pelanggan SUIKEN di tahun 2015 bulan April lebih besar dari nilai transaksi ekspor pembanding yaitu pelanggan KANBE di tahun 2011 bulan Juli.

## **SIMPULAN**

Kesimpulan yang dapat diambil setelah dilaluinya tahap-tahap pengembangan sistem mulai dari analisis sampai dengan implementasi dari proyek tugas akhir yang berjudul "Rancang Bangun Aplikasi *Dashboard* untuk Visualisasi Informasi Transaksi Ekspor pada PT. Kelola Mina Laut" adalah :

- 1. Aplikasi dapat menyajikan informasi transaksi ekspor secara *real time* atau dengan kata lain mampu menyajikan informasi transaksi ekspor sewaktu-waktu karena data transaksi ekspor telah terintegrasi dengan data transaksi ekspor pada divisi ekspor.
- 2. Aplikasi berhasil menerapkan konsep *dashboard* sehingga informasi transaksi ekspor dapat disajikan dalam bentuk visual yang lebih informatif.
- 3. Aplikasi berhasil menyajikan informasi perbandingan atau selisih nilai transaksi ekspor pada periode yang ditentukan. Baik dalam membandingkan nilai transaksi ekspor pada periode tertentu, membandingkan nilai transaksi ekspor per negara, membandingkan nilai transaksi ekspor per kategori produk dan membandingkan nilai transaksi ekspor per pelanggan.

## **Rujukan**

- Bastian, Indra. 2007. *Akuntansi Yayasan Dan Lembaga Publik*. Jakarta: Erlangga.
- Case, Karl E; Fair, Ray C., 2007. *Principles Of Economics Eighth Edition*. New Jersey: Pearson education, Inc.
- Eckerson, Wayne W. 2006. *Performance Dashboards: Measuring, Monitoring, and Managing Your Business*. Canada: John Wiley & Sons, Inc.
- Few, Stephen. 2006. *Information Dashboard Design*. Italy : O'Reilly Media.
- Hendrayudi. 2009. *VB 2008: Untuk Berbagi Keperluan Pemrograman*. Jakarta: PT. Elex Media Komputindo.
- Pressman, Roger S. 2010. *Software Engineering : a Practitioner's Approach*. *Seventh Edition*. USA : McGraw-Hill
- Santoso, P.Insap. 1994. *Grafik Komputer dan Antarmuka Grafis : Teknik Penyusunan Program Aplikasi Grafis yang Profesional.* Yogyakarta: Andi Offset.
- Sholiq, 2010. *Analisis Dan Perancangan Berorientasi Objek.* Bandung : Muara Indah.